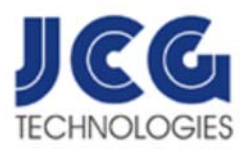

#### 9941 E. Mission Lane, Scottsdale, AZ 85258 Support: 602 758-1067 Fax: 480 661-7589 www.jcgtechnologies.com

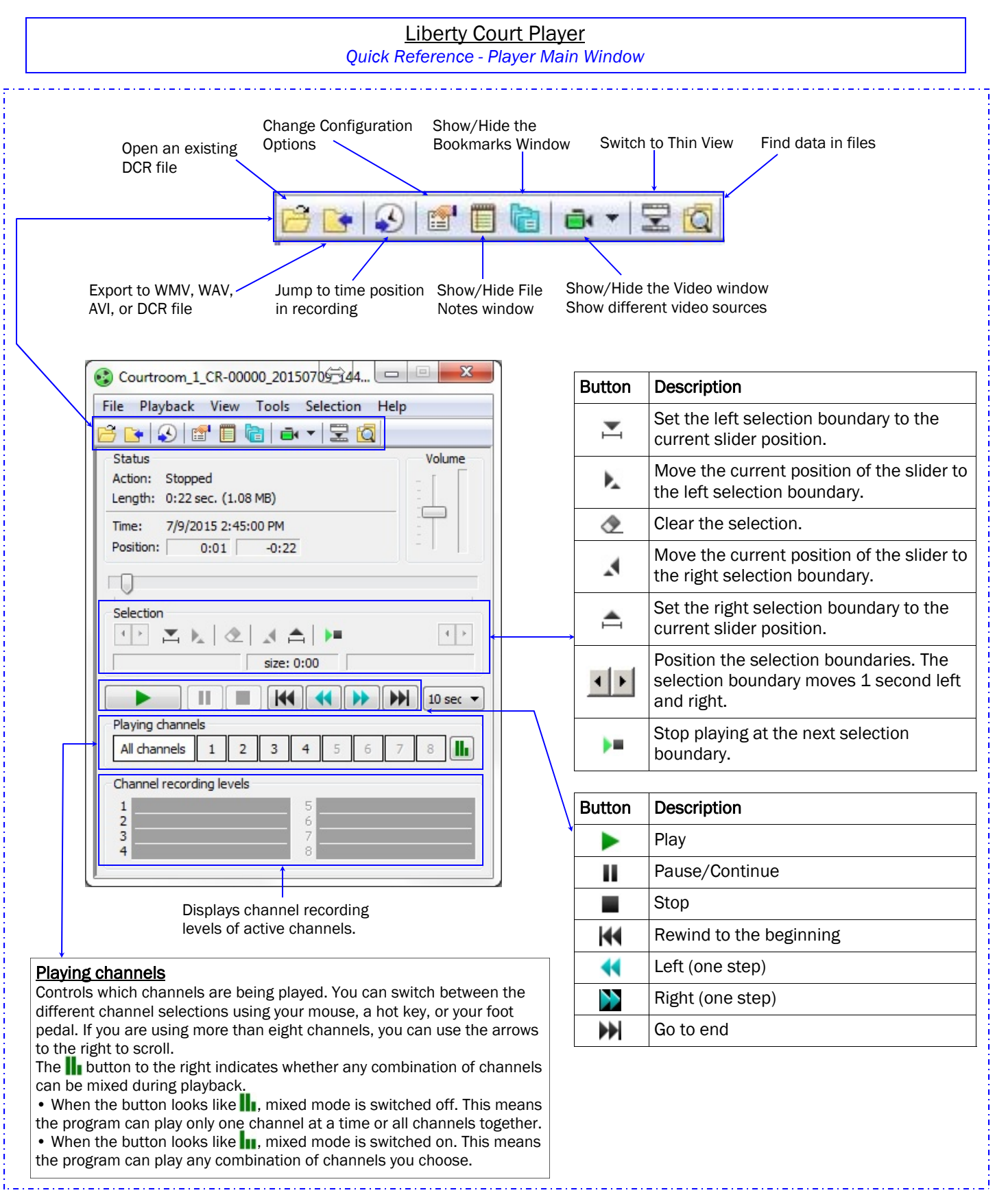

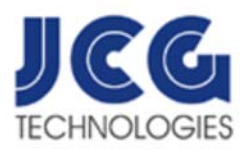

Liberty Court Player

*Quick Reference - Loading and Playing a Liberty Recording File*

# Different ways you can open a sound file include the following:

- From the File menu, click Open.
- Drag the file from another program, such as Windows Explorer, into Liberty Court Player's main window.
- Copy (Ctrl+C) the file from Windows Explorer and paste (Ctrl+V) it into Liberty Court Player's main window.

## Starting the Playback

To play a sound file, open the file to be played, and then click on the button or select "Playback – Play". The application starts playing the file either from the current position or from the beginning if the current position is set to the end of the file.

## Viewing Video During Playback

If a sound file contains video, you can select "View - Video Window" to display the recorded video in a separate window. Since video can be captured from up to 8 sources, you can use the "View - Video Window display" to select which video sources to display. The status bar shows the current frame size and the size of the video area. From the View menu, you can show/hide the status bar, adjust the quality of the video, zoom in and out, and adjust the video size to fit in the window.

#### Pausing the Playback

To interrupt the playing of a sound file, click on the **button or select "Playback – Pause**". To resume a paused playback, click on the **button or select** "Playback - Pause".

# Moving Within a File

To move forward or backward in a sound file, you can use the slider or the buttons. You can also move right or left with a fixed step using the  $\blacksquare$  and  $\blacksquare$  buttons, or by using the corresponding menu items or shortcuts.

# Stopping Playback

To stop playing, click on the **button or select** "**Audio – Stop**".